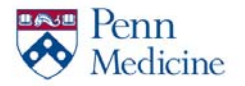

**iPhone (Mobile Phone) Set Up**

**\*This requires both your phone and PC.**

**This document contains instructions on phone install, tablet install and FAQ's.**

## **Web Authentication**

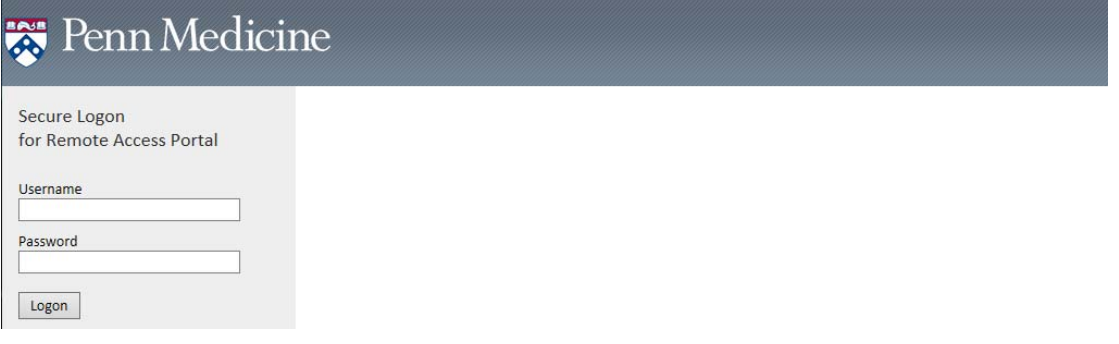

#### **\*\*\* (On PC)**

### **01. Proceed to the Penn Medicine Access Portal at https://pennmedaccess.uphs.upenn.edu**

- **02. Enter your UPHS credentials**
- **03. Click "Logon"**

Two-factor authentication enhances the security of your account by using a secondary device to verify your identity. This prevents anyone but you from accessing your account, even if they know your password.

This process will help you set up your account with this added layer of security.

Start setup

- **\*\*\* (On PC)**
- **01. Click "Start Setup"**
- **02. Select "Mobile phone"**
- **03. Click "Continue"**

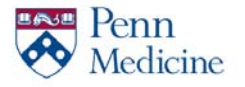

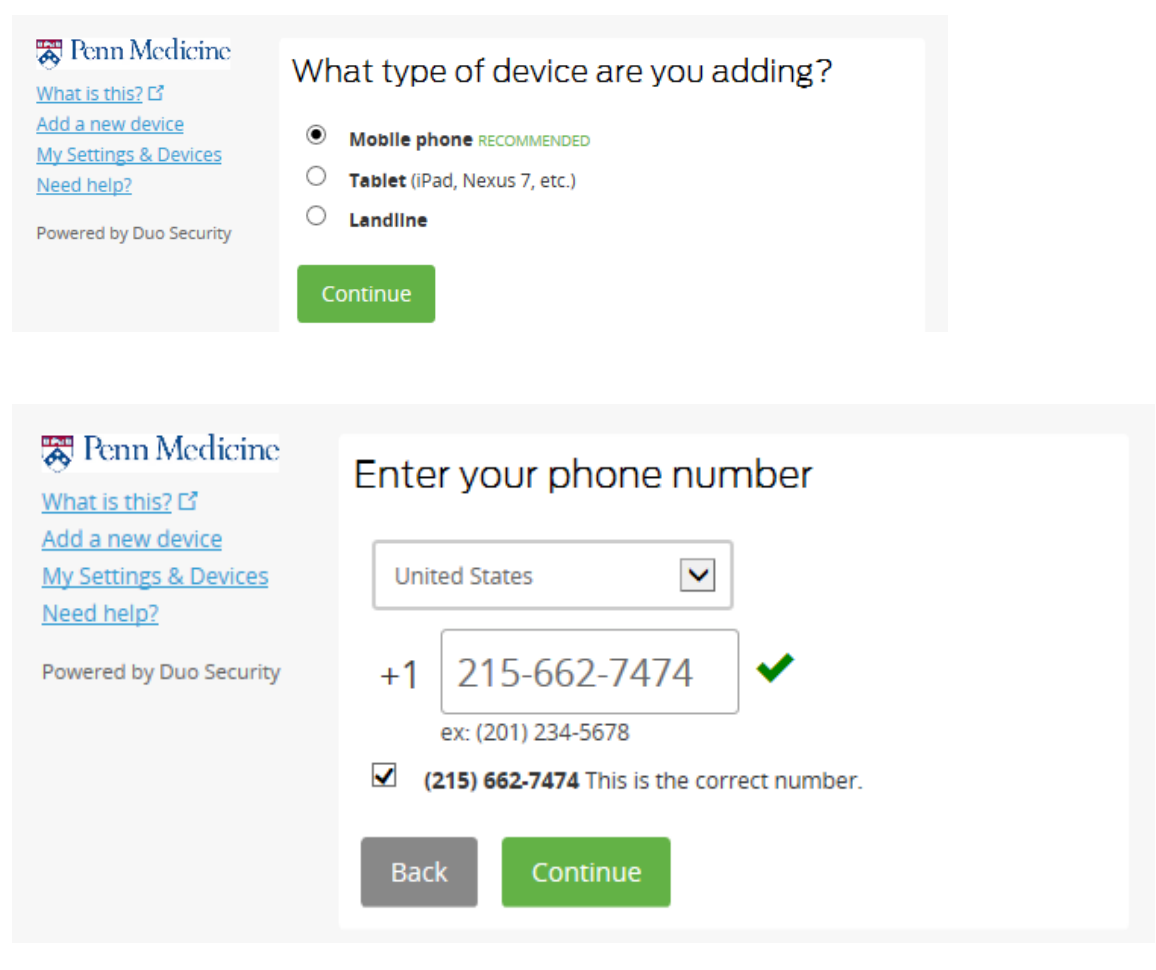

- **04. Enter your phone number**
- **05. Check box "This is the correct number"**
- **06. Click "Continue"**

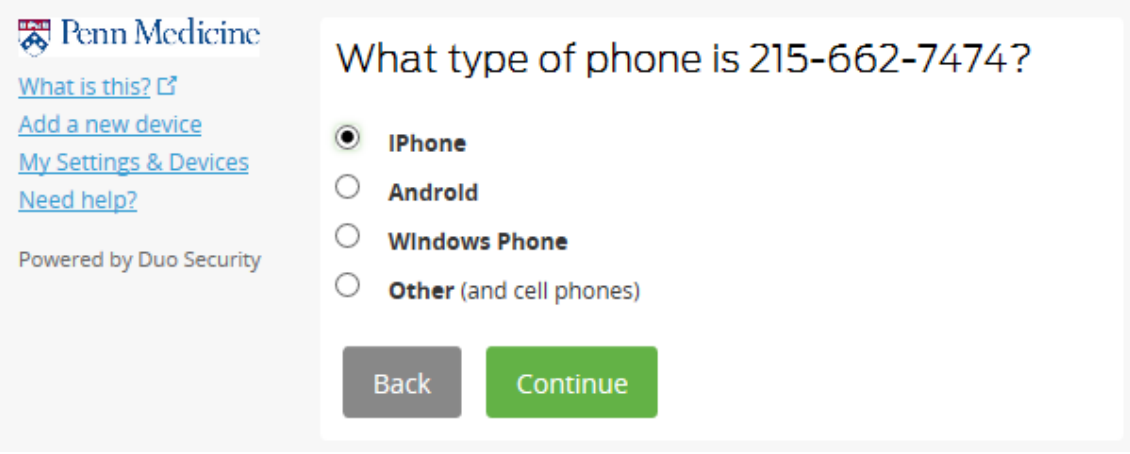

- **07. Select "iPhone"**
- **08. Click "Continue"**

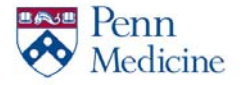

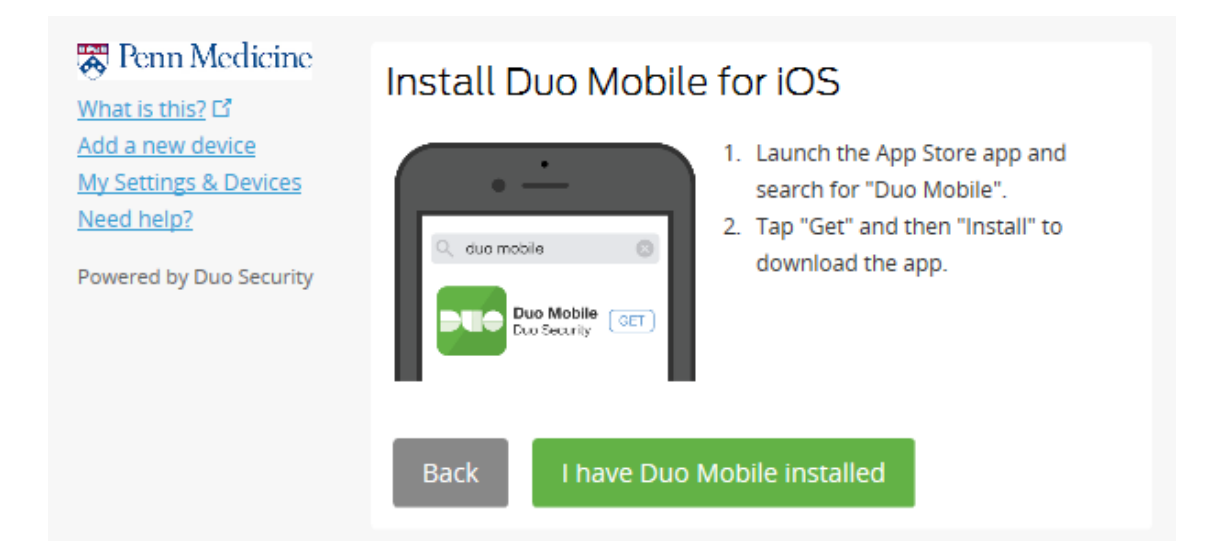

**Set of instructions for the iPhone piece are below.**

**\*\*\* (On iPhone)**

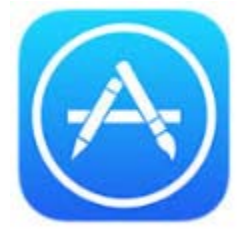

**09. Open the App Store** 

# duo mobile

**10. Search for "Duo Mobile"**

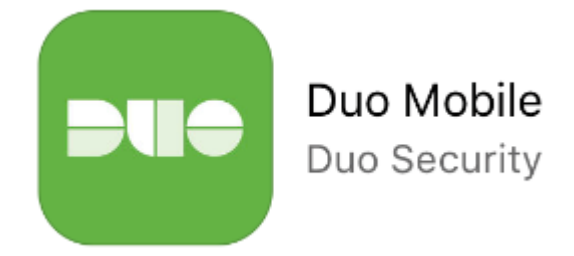

- **11. Install "Duo Mobile"**
- **12. Exit the App Store**

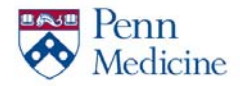

## **13. Open the Duo Mobile Application**

### **\*\*\* (On PC)**

#### **14. Click "I have Duo Mobile Installed"**

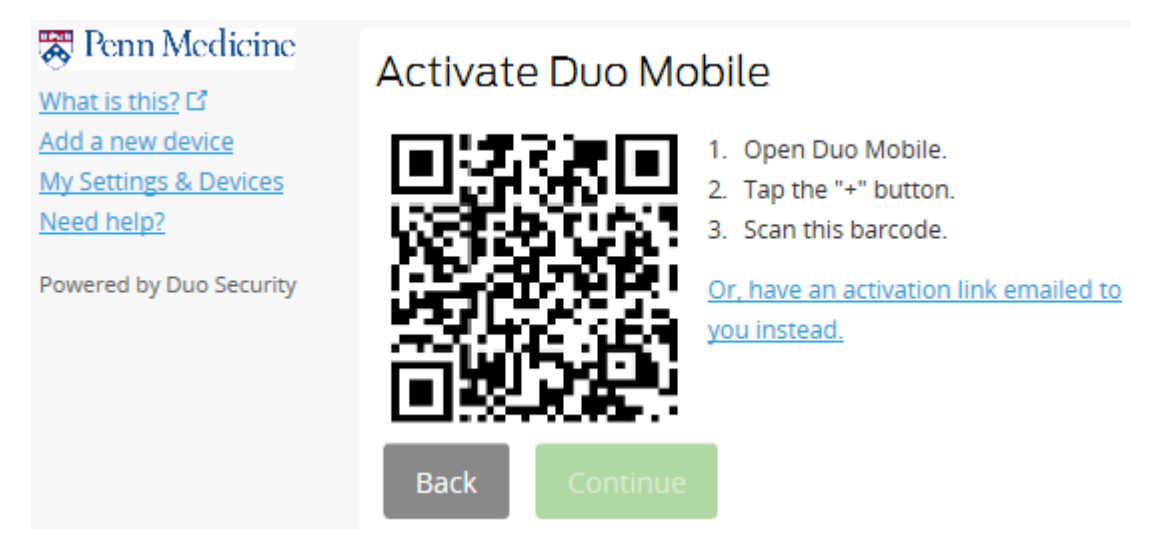

## **\*\*\* (On iPhone)**

15. **Inside the Duo Application, click "+" to activate your camera**

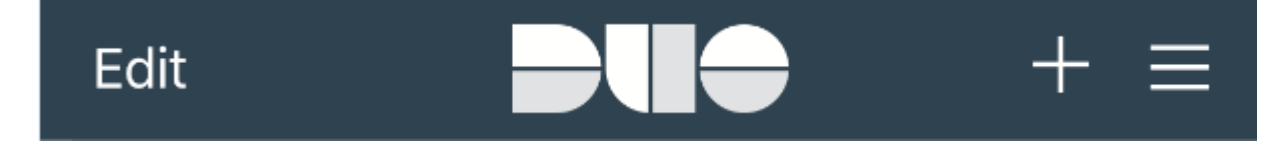

## **16. Scan the barcode presented on the PC**Activate Duo Mobile

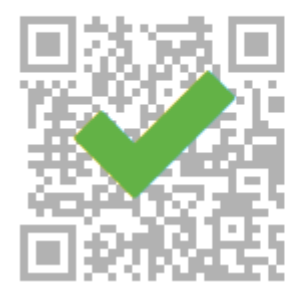

- 1. Open Duo Mobile.
- 2. Tap the "+" button.
- 3. Scan this barcode.

Or, have an activation link emailed to you instead.

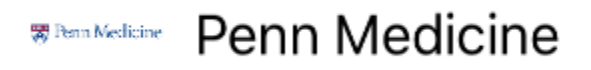

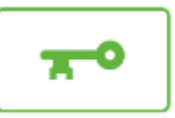

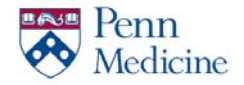

## **17. A "Penn Medicine" profile will be created within the Duo Application**

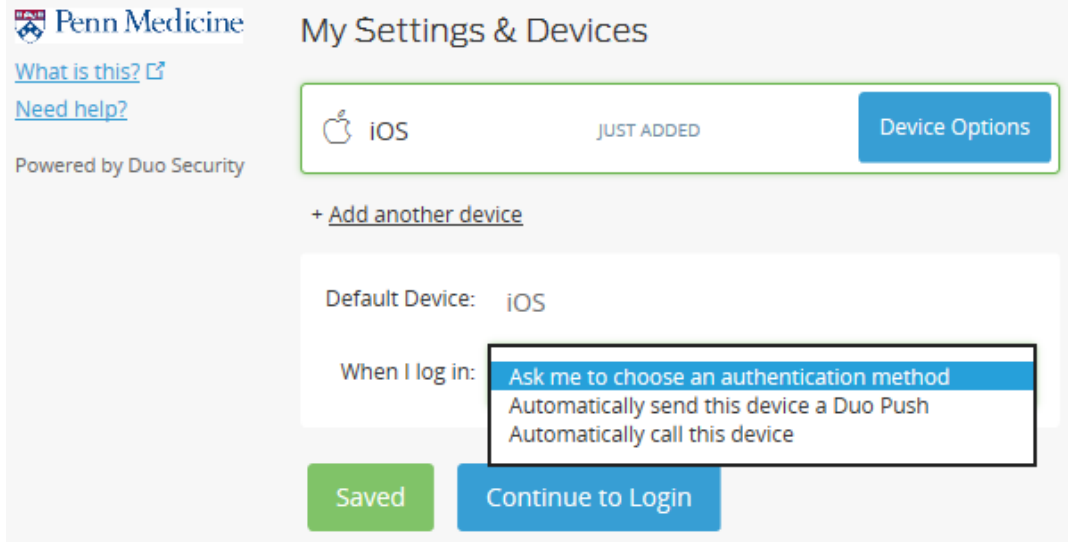

### **\*\*\* (On PC)**

- **18. Select a default method of communication from the "When I log in" drop‐down list**
- **19. Click "Continue to Login"**

### **iPad/iPod Touch (Tablet)**

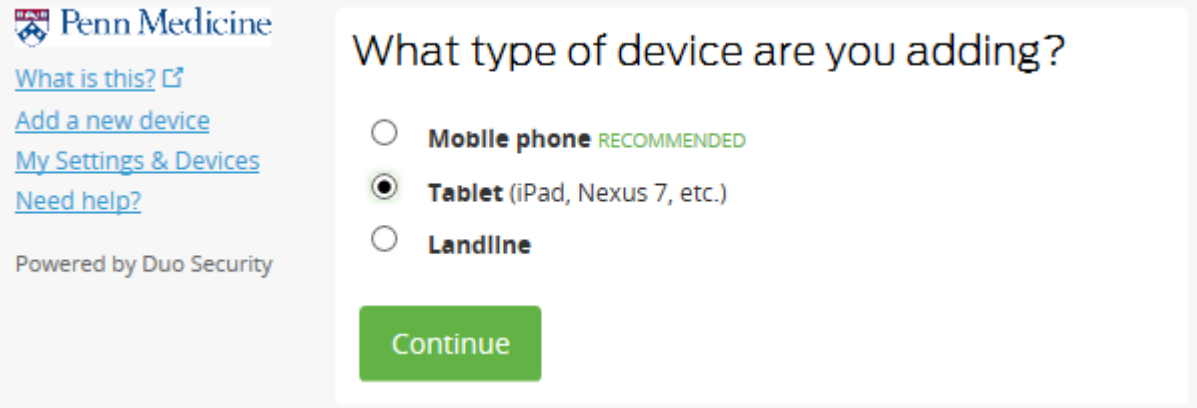

**\*\*\* (On PC)**

- **01. Select "Tablet"**
- **02. Click "Continue"**

![](_page_5_Picture_0.jpeg)

![](_page_5_Figure_2.jpeg)

- **03. Select "iOS"**
- **04. Click "Continue"**

![](_page_5_Picture_5.jpeg)

![](_page_6_Picture_0.jpeg)

![](_page_6_Picture_2.jpeg)

**05. Open the App Store** 

![](_page_6_Picture_4.jpeg)

**06. Search for "Duo Mobile"**

![](_page_6_Picture_6.jpeg)

- **07. Install "Duo Mobile"**
- **08. Exit the App Store**
- **09. Open the Duo Mobile Application**

## **\*\*\* (On PC)**

**10. Click "I have Duo Mobile Installed"**

![](_page_7_Picture_0.jpeg)

**||寒|** Penn Medicine

**My Settings & Devices** 

Powered by Duo Security

What is this? 다 Add a new device

Need help?

## **Web Portal\DUO Security for iOS Devices**

## **Activate Duo Mobile**

![](_page_7_Picture_3.jpeg)

#### 1. Open Duo Mobile.

- 2. Tap the "+" button.
- 3. Scan this barcode.

Or, have an activation link emailed to you instead.

## **\*\*\* (On Tablet)**

**11. Inside the Duo Application, click "+" to activate your camera**

![](_page_7_Picture_10.jpeg)

### **12.** Scan the barcode presented on the PC

## **Activate Duo Mobile**

![](_page_7_Picture_13.jpeg)

- 1. Open Duo Mobile.
- 2. Tap the "+" button.
- 3. Scan this barcode.

Or, have an activation link emailed to you instead.

Penn Medicine 票 Penn Medicine

![](_page_7_Picture_19.jpeg)

### **13. A "Penn Medicine" profile will be created within the Duo Application**

![](_page_8_Picture_0.jpeg)

![](_page_8_Picture_477.jpeg)

### **\*\*\* (On PC)**

- **14. Select a default method of communication from the "When I log in" drop‐down list**
- **15. Click "Continue to Login"**

### **FAQ**

### Q: **What's the difference between this portal and the VPN Client?**

A: This portal does not provide Remote Desktop/SSH sessions or access to shared drives.

### Q: **Can I add multiple devices to my profile?**

A: Yes, this is recommended. Once inside DUO, select the "Add a New Device" option.

### Q: **What if I'm not seeing all the Web Portal Shortcuts?**

A: Please open a Service Desk ticket for resolution. They can be reached at 215‐662‐7474.

### Q: **What if my QR Barcode doesn't work?**

A: Log into the Penn Medicine Access Portal to register your device. You will be given a new QR code during the registration process.

### Q: **What if I accidentally registered incorrect information?**

A: Please open a Service Desk ticket for resolution. They can be reached at 215‐662‐7474. Your identity must be verified with the Service Desk Analyst before any change can be processed.

### Q: **Why is the App/Play Store asking for my credit card information?**

A: Sometimes a form of payment is required to download applications. You will not be charged to download Duo Mobile.